**Registro de Empresas Acreditadas**

# **SOLICITUDES: CANCELACIÓN DE EMPRESA**

#### **ÍNDICE**

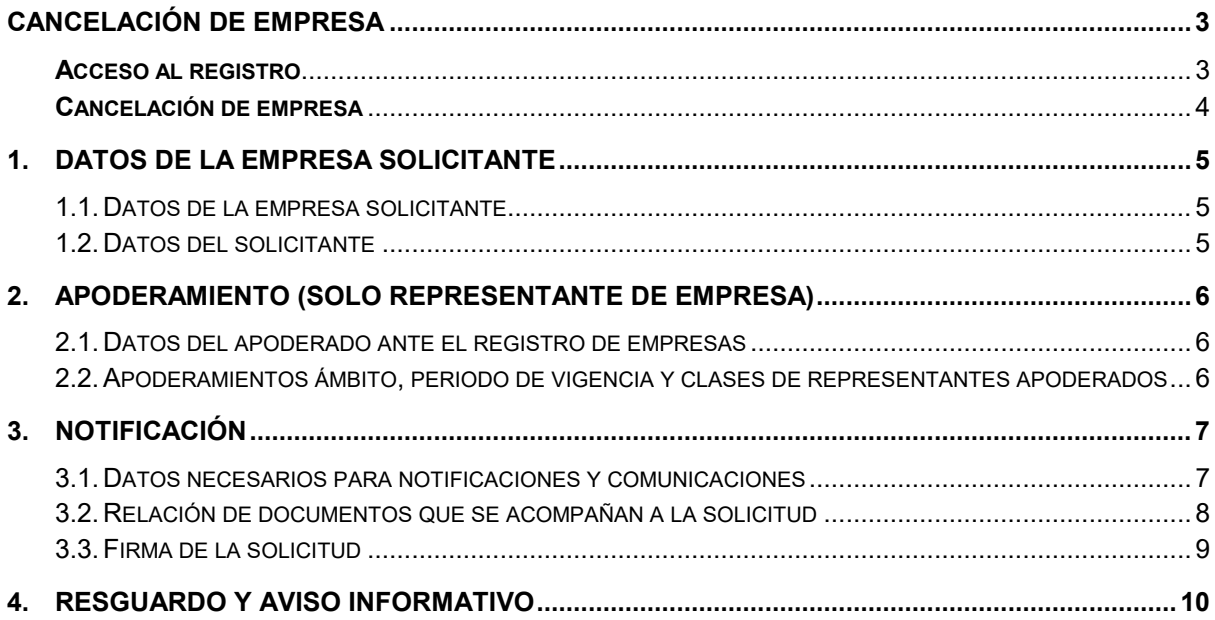

### <span id="page-2-0"></span>**CANCELACIÓN DE EMPRESA**

Para poder realizar una solicitud de cancelación, el representante de empresa debe estar registrado en la aplicación REA mediante su certificado digital.

*Si aún no se ha registrado en la aplicación, puede revisar la guía de usuarios de empresa: "Registro de representantes de empresa en el REA"*

#### <span id="page-2-1"></span>**Acceso al registro**

Para acceder a la aplicación con un usuario de representante de empresa ya registrado, se indicará la provincia en la que esté ubicado el registro\*.

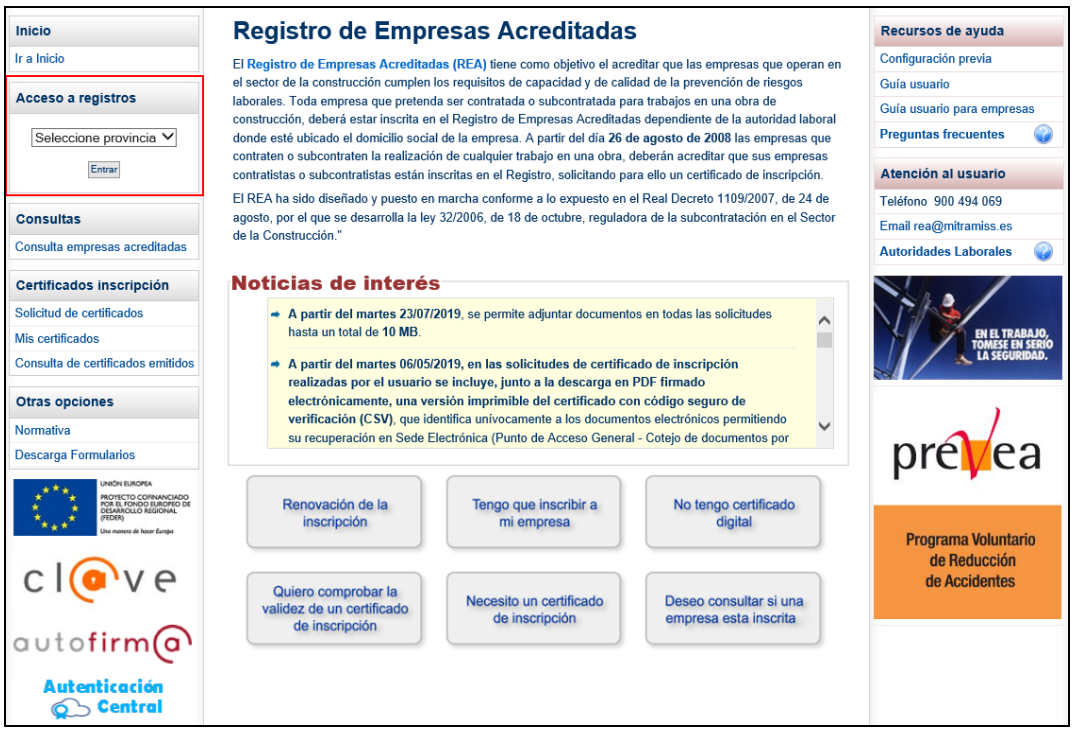

\*Se debe tener en cuenta que esta aplicación soporta los registros de todas la Comunidades Autónomas excepto los de Cataluña, La Rioja, Madrid y Andalucía que tienen sus propias aplicaciones. Si se selecciona alguna de estas Comunidades Autónomas, el sistema redireccionará al usuario hacia la aplicación del propio registro autonómico.

#### <span id="page-3-0"></span>**Cancelación de empresa**

Al entrar a la aplicación, esta función será accesible desde la opción "**Cancelación empresa**" del apartado "Solicitudes" del menú principal:

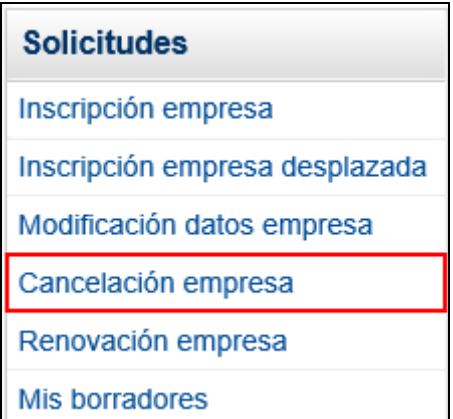

Seleccionando esta opción, aparecerá un pequeño formulario donde se deberá indicar el identificador o el localizador de inscripción de la empresa que se desea cancelar:

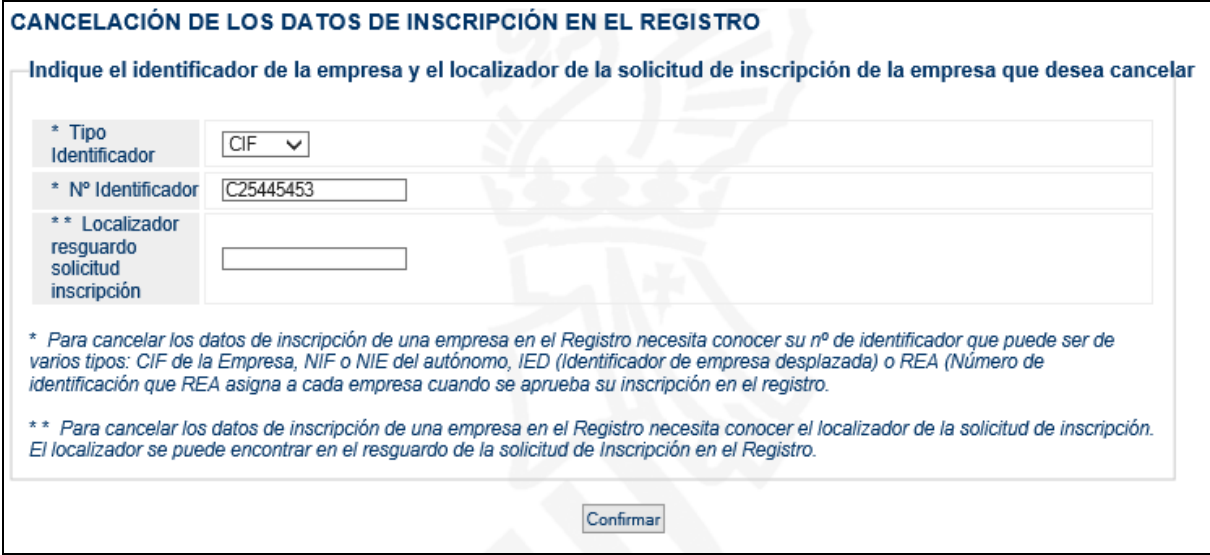

Al pulsar **Continuar**, se validará que el usuario está autorizado para realizar la operación y que la empresa no tiene trámites pendientes. Si todo es correcto, se podrá acceder a la siguiente pantalla.

## <span id="page-4-0"></span>**1. Datos de la empresa solicitante**

Este primer formulario recoge los datos generales de la empresa, necesarios para realizar su solicitud de cancelación. Consta de los siguientes apartados:

#### <span id="page-4-1"></span>**1.1. Datos de la empresa solicitante**

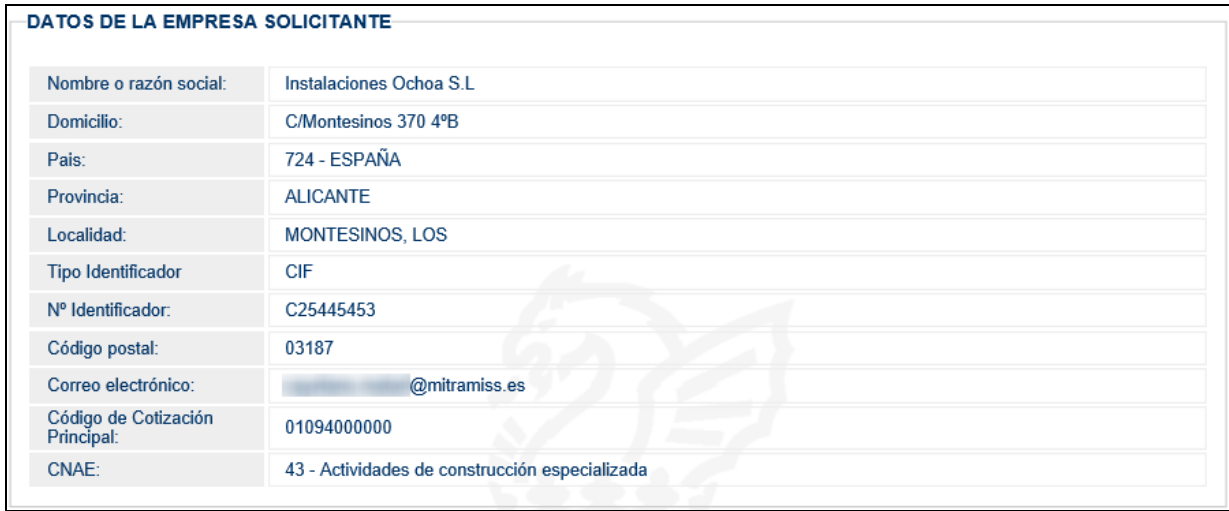

Este apartado muestra los datos registrales de la empresa en el sistema. Debido a la naturaleza del trámite, los datos que se muestran son de solo lectura.

#### <span id="page-4-2"></span>**1.2. Datos del solicitante**

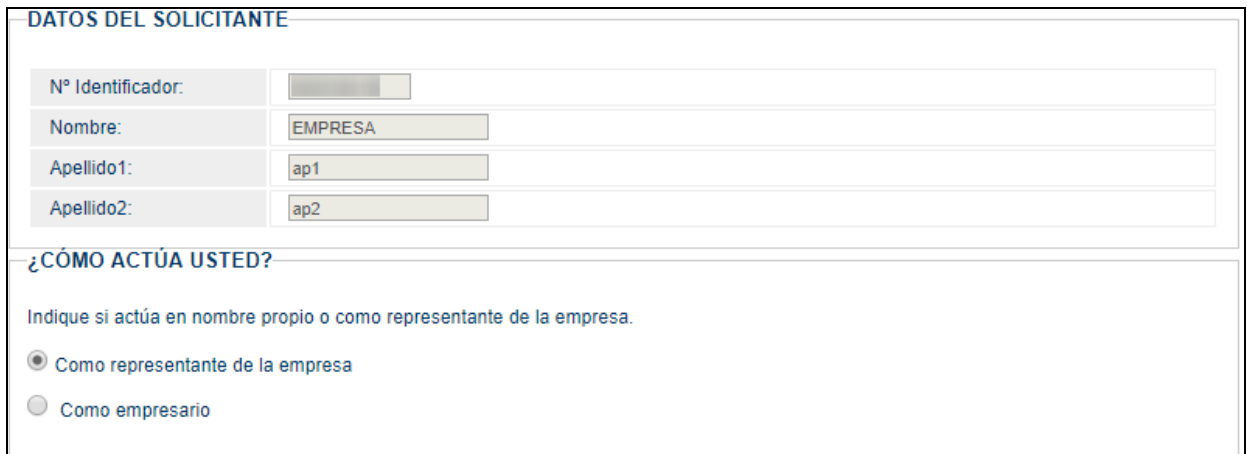

Para continuar al siguiente formulario, se seleccionará el modo de actuación del solicitante (representante de empresa o empresario) y se pulsará en el botón **Continuar**.

#### <span id="page-5-0"></span>**2. Apoderamiento (solo representante de empresa)**

En el caso de actuar como representante de empresa, se mostrará un formulario en el que se deben informar los datos del apoderamiento para su revisión por la Autoridad Laboral.

Este formulario se compone de las siguientes secciones:

#### <span id="page-5-1"></span>**2.1. Datos del apoderado ante el registro de empresas**

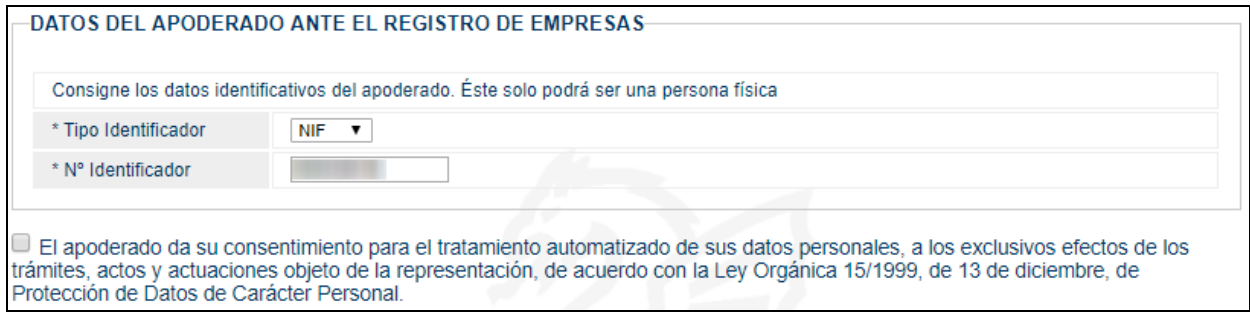

El documento identificativo del apoderado debe coincidir con el del usuario que realiza la solicitud.

#### <span id="page-5-2"></span>**2.2. Apoderamientos ámbito, periodo de vigencia y clases de representantes apoderados**

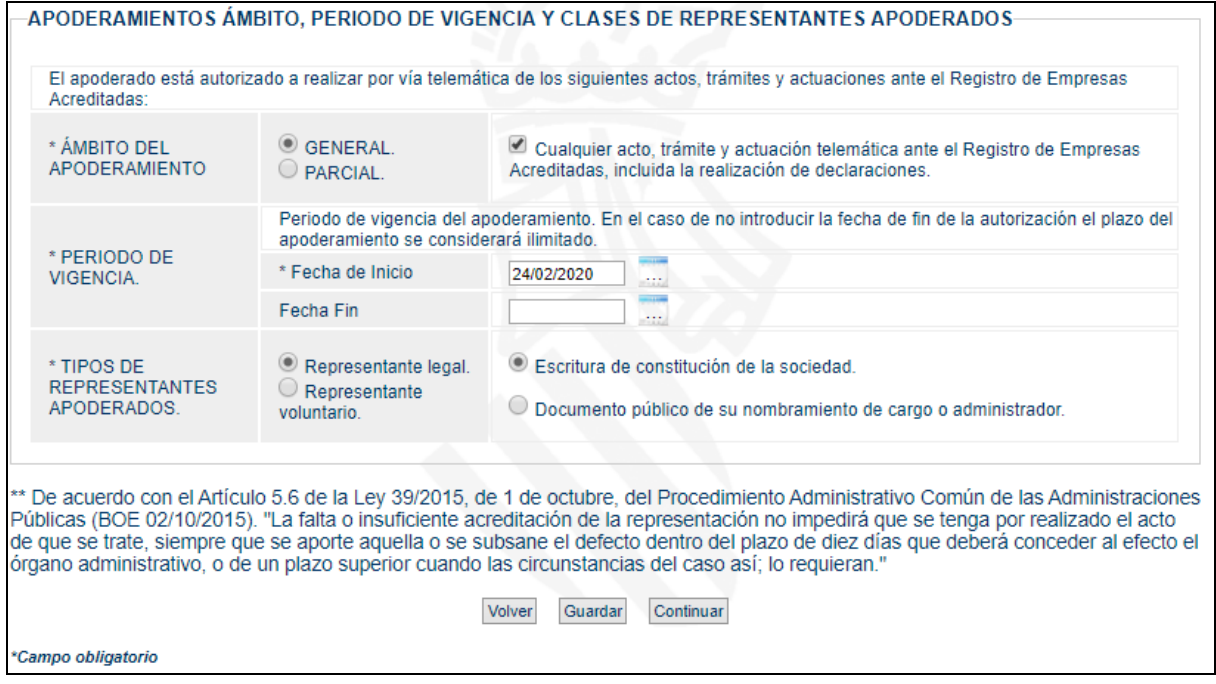

Además del identificador del apoderado, se deben indicar los datos propios del apoderamiento que aparecen en el poder notarial correspondiente. Estos son el ámbito, el periodo de vigencia y el tipo de representación. Este formulario es interactivo y los datos solicitados dependerán de las opciones seleccionadas.

Para ir al formulario anterior, pulsar el botón **Volver**.

Para continuar al siguiente formulario, pulsar en el botón **Continuar**.

### <span id="page-6-0"></span>**3. Notificación**

#### <span id="page-6-1"></span>**3.1. Datos necesarios para notificaciones y comunicaciones**

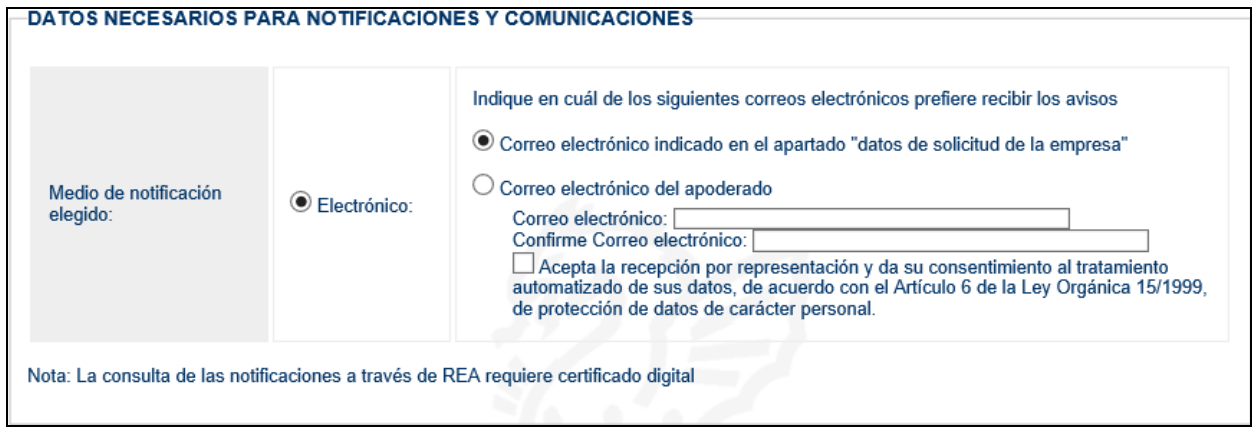

En este primer apartado, se indica el método de notificación que la empresa desea utilizar. Este método será el utilizado por la empresa para recibir las comunicaciones generadas por la aplicación.

Los posibles métodos para la recepción de comunicaciones son los siguientes:

- **Electrónico**: por defecto aparecerá seleccionado el correo electrónico indicado en los datos de la empresa, si por el contrario se desea utilizar el del apoderado se indicará expresamente en este apartado.

Este medio de notificación es el recomendado por ser automático e inmediato.

Algunas comunidades autónomas también admiten otros medios de notificación:

- **Fax**: al seleccionar esta opción se mostrará un campo para indicar el Fax.
- **Correo postal:** al seleccionar esta opción se deberá indicar la dirección, provincia, municipio y código postal de la dirección postal solicitada.

#### <span id="page-7-0"></span>**3.2. Relación de documentos que se acompañan a la solicitud**

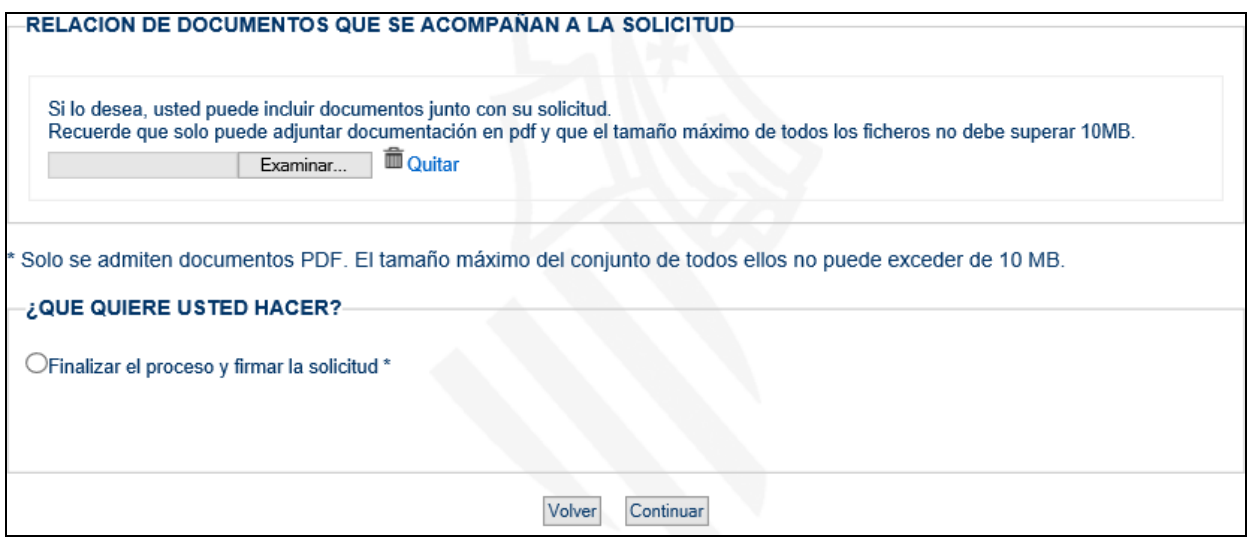

Para finalizar, si el usuario lo considera necesario, se ofrece la posibilidad de adjuntar un documento que acompañe a la solicitud.

Solo se admiten documentos en formato PDF y el tamaño máximo de todos ellos no puede superar los 10MB.

Para finalizar el registro en este momento y pasar a la siguiente página, se seleccionará la opción **Finalizar el proceso y firmar la solicitud**.

Al pulsar el botón **Continuar** para completar el proceso, el sistema validará la información introducida y mostrará en rojo los errores encontrados, teniendo que ser subsanados para poder finalizar el trámite.

<span id="page-8-0"></span>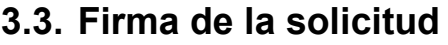

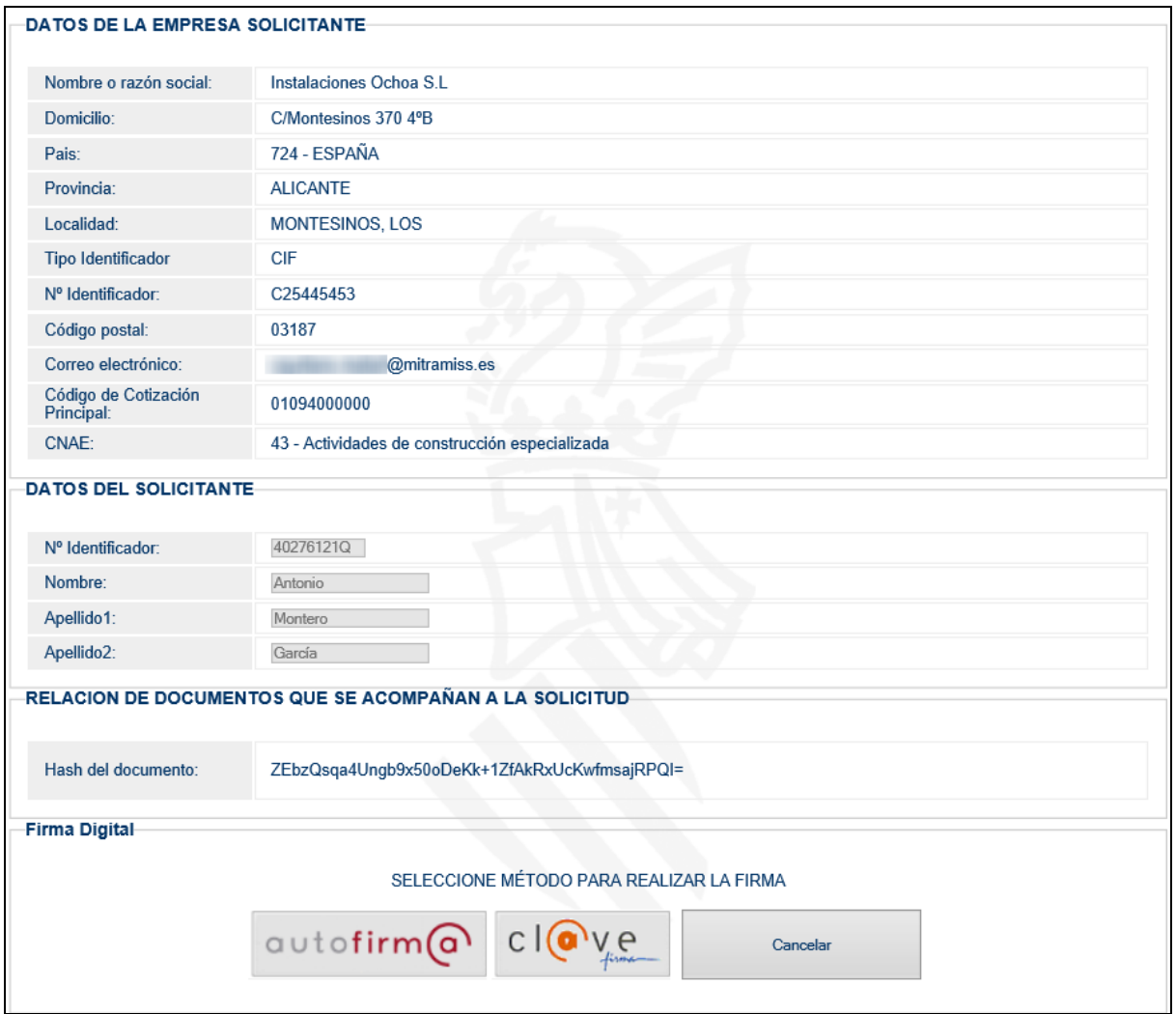

En este último formulario se mostrará un resumen de los datos introducidos durante el registro para su revisión por el usuario antes de realizar la solicitud.

Una vez verificada que la información es correcta, se procederá a realizar la firma con el método preferido por el usuario.

La **firma** se puede realizar con cualquier certificado válido para el sistema siempre y cuando pertenezca a la persona que está efectuando la operación.

### <span id="page-9-0"></span>**4. Resguardo y aviso informativo**

La solicitud de cancelación ha sido generada correctamente y puede descargarse el resguardo aquí.

#### **INFORMACION SOBRE EL RESGUARDO**

Número de expediente: 27281

Localizador de la solicitud: 124406142215589887

Resguardo de la solicitud: Descargar Resguardo

Fecha y hora de la presentación electrónica: 19/02/2020 14:29:22

- Es una copia autenticada del documento presentado electrónicamente, conforme a lo dispuesto en el artículo 25.3 de la Ley 11/2007, de 22 de junio, de acceso electrónico de los ciudadanos a los Servicios Públicos.
- · Tiene el valor de recibo de presentación a efectos de lo dispuesto en la normativa autonómica en vigor sobre la materia, y en el artículo 6.3 del Real Decreto 772/1999, de 7 de mayo.
- · Puede ser impreso o archivado informáticamente por el interesado. Se recomienda el archivo del mismo.

**INFORMACIÓN IMPORTANTE SOBRE EL PROCEDIMIENTO DE CANCELACIÓN A INSTANCIA DE PARTE EN EL REA.** 

Plazo de resolución y notificación: 25 días hábiles\*

Información adicional:

- · Las empresas deberán solicitar la cancelación de la inscripción en el Registro de Empresas Acreditadas cuando cesen en la actividad que determina su inclusión en el ámbito de aplicación de este Real Decreto o cuando dejen de cumplir los requisitos exigidos legalmente para la inscripción.
- · La solicitud podrá presentarse en cualquiera de los lugares previstos en el artículo 16.4 de la Ley 39/2015, de 1 de octubre, del Procedimiento Administrativo Común de las Administraciones Públicas (BOE 02/10/2015) deberá dirigirse a la autoridad laboral competente y habrá de formularse dentro del mes siguiente al hecho que la motiva.
- Las solicitudes de cancelación de la inscripción se tramitarán con arreglo al procedimiento previsto en el artículo 5 del Real Decreto 1109/2007, de 24 de agosto, por el que se desarrolla la Ley 32/2006, de 18 de octubre, reguladora de la subcontratación en el Sector de la Construcción.

\* A los efectos del cómputo de los plazos, la entrada en el REA de solicitudes, escritos y comunicaciones en un día inhábil se entenderá efectuada el primer día hábil siguiente. En cumplimiento del artículo 30.7 de la Ley 39/2015, de 1 de octubre, del Procedimiento Administrativo Común de las Administraciones Públicas (BOE 02/10/2015), el calendario de días inhábiles a efectos de este registro electrónico sería el que se determina para cada año por el Ministerio de Administraciones Públicas. Ver www.060.es

Al finalizar la firma, el proceso de solicitud de cancelación es confirmado por esta página, donde se muestra la información del **RESGUARDO** de la solicitud y permitiendo su descarga en formato PDF.

El resguardo contiene todos los datos de la solicitud y está firmado con el sello electrónico del Ministerio.

Al final de este documento, se encuentra el **Localizador** del resguardo de la solicitud, el cual será necesario para que otros usuarios puedan ser autorizados para realizar trámites sobre el expediente:

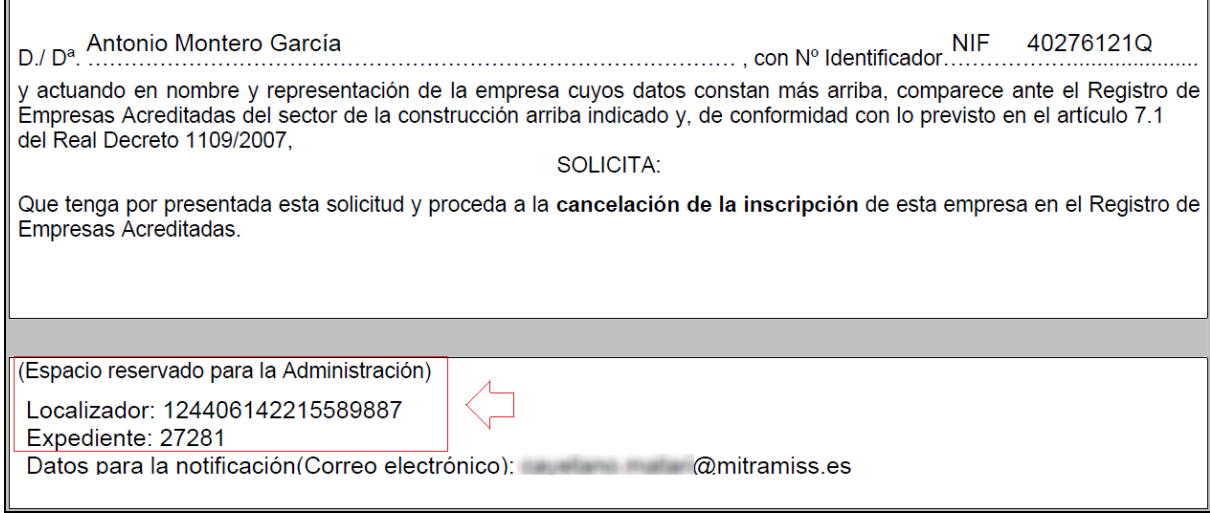

A partir de este momento, la solicitud quedará a disposición de la Autoridad Laboral competente para su validación.

La Autoridad Laboral puede realizar las siguientes operaciones:

- **Aprobar el trámite**: La empresa recibirá un AVISO de la aplicación REA indicándole la aceptación de la solicitud. Este aviso se enviará al correo electrónico indicado en los datos de la empresa.
- **Requerimiento de subsanación (trámite con incidencias):** La Autoridad Laboral puede solicitar la subsanación de defectos en la solicitud. En este caso, el apoderado o empresario recibirá una notificación por el procedimiento elegido en el apartado de datos de las notificaciones.
- **Denegar el trámite:** La Autoridad Laboral puede considerar la solicitud como improcedente y proceder a denegarla. En este caso, el apoderado o empresario recibirá una notificación por el procedimiento elegido en el apartado de datos de las notificaciones.
- **Insertar nuevo apunte:** La Autoridad Laboral puede generar apuntes Genéricos para hacer constar información adicional en el trámite.